# **MIB Columbus**

### **Aktualizácia máp krok za krokom**

Tu sa dozviete, ako stiahnuť a aktualizovať nové mapy pre vašu navigáciu ŠKODA Auto MIB Columbus.

### **Požiadavky**

- Na aktualizáciu navigačných dát potrebujete SD-CDA kartu s pamäťou aspoň **1** 32 GB. Odporúčame použiť k,artu Class 10/SDHC, ktorá je dostupná v bežnej obchodnej sieti.
- Ak používate operačný systém Windows, budete potrebovať komprimačný **2** program, napr. 7-Zip, ktorý možno stiahnuť na **www.7-zip.org**. Ak používate iný operačný program ako Windows, vyhľadajte program na extrahovanie súborov, ktorý podporuje súbory formátu .7z.
- Stiahnuté mapy môžu zabrať viac ako 18 GB. To znamená, že na pevnom di-**3** sku vášho počítača budete potrebovať minimálne takýto priestor. Pevný disk zároveň musí obsahovať systém NTFS, aby zvládol také veľké súbory. NTFS (New Technology File System) je bežnou súčasťou novších počítačov. Ak máte starší počítač, skontrolujte formátovanie pevného disku tak, že pravým tlačidlom kliknete na ikonu pevného disku a vyberiete "Vlastnosti".

#### **Upozornenie**

■ Počas kopírovania dát musí byť navigácia zapnutá. Navigačné funkcie nie sú počas kopírovania k dispozícii. Vzhľadom na veľký objem dát môže proces trvať až 8 hodín. Záleží na type SD karty. Na dokončenie aktualizácie sa uistite, že batéria je dostatočne nabitá (ak je vozidlo zaparkované, vypnite všetko, čo odoberá elektrický prúd, napr. osvetlenie, klimatizáciu, vyhrievanie sedadiel atď.).

- Ak je to potrebné, pripojte nabíjačku k akumulátoru.
- Pri vypnutí motora sa kopírovanie preruší. Kopírovanie automaticky nadviaže v mieste prerušenia, len čo sa auto naštartuje.

### **Krok 1: Akú verziu máp mám nainštalovanú a aká verzia je k dispozícii?**

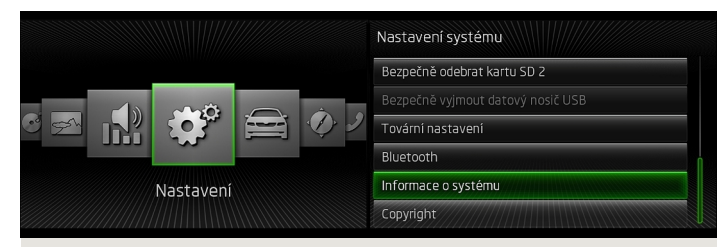

#### Obr. 1 **Menu / Nastavenia**

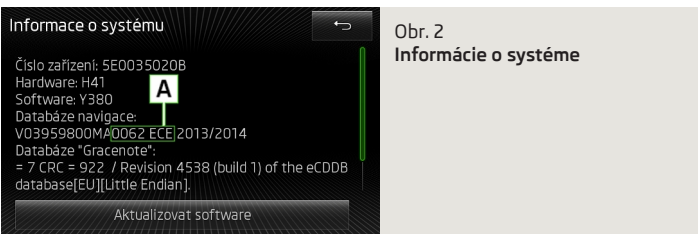

- Aktuálnu verziu máp vo vašom ŠKODA Auto MIB Columbus skontrolujete stlačením tlačidla (MENU). Na displeji potvrďte voľbu (Nastavení) a ďalej Informace o systému). Kód v zelenom rámčeku A označuje štvormiestne číslo verzie a regionálny kód navigačných dát (ECE - Európa, ROW - zvyšok sveta). **1**
- Navštívte **www.skoda-auto.com** a skontrolujte, či je číslo pred regionálnym **2** kódom (napr. ECE) vyššie ako číslo verzie v prístroji. Pokiaľ áno, vaša verzia navigačných dát v prístroji je staršia a doporučujeme navigačné dáta aktualizovať.

## **Krok 2: Stiahnutie nových dát**

- Navštívte webové stránky **www.navigation.com/skoda-cz**, kde nájdete najnovšie údaje na stiahnutie. Vzhľadom na veľký objem dát (17 GB) odporúčame sťahovanie v niekoľkých fázach. Nespustí sa však sťahovanie viac ako troch súborov naraz. Odporúčame použiť Download manager. Dáta možno stiahnuť aj do jedného súboru. V závislosti od rýchlosti vášho internetového pripojenia môže sťahovanie trvať aj viac ako osem hodín. Všetky súbory sú skomprimované vo formáte 7z. **1**
- Stiahnite všetky súbory novej verzie a uložte ich do novej zložky vo vašom **2** počítači (napr. "Aktualizácia máp").
- Odomknite SD kartu (poloha "Unlock"). **3**
- Vložte SD kartu do SD slotu vo vašom počítači alebo do čítačky pamäťových kariet. **4**
- Vymažte všetky dáta na SD karte alebo kartu sformátujte. Postup, ako sformátovať kartu, sa odvíja od typu operačného systému: v systéme Windows nájdite ikonu SD karty, klepnite na ňu pravým tlačidlom myši a zvoľte "Naformátovať". V prípade iných operačných systémov postupujte podľa pokynov výrobcu. **5**
- Otvorte prvý súbor v zložke so stiahnutými dátami (0.7z.001). **6**
- Extrahujte súbory na SD kartu. **7**
- Po dokončení extrahovania súborov vyberte SD kartu z počítača alebo z čítačky pamäťových kariet. Teraz zamknite SD kartu (poloha "Lock"). **8**
- Na SD karte nesmú byť žiadne iné súbory! **9**

#### **Krok 3: Import dát do navigačného systému**

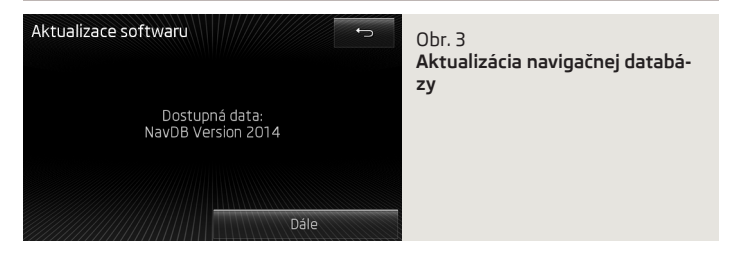

- Vložte SD kartu do jedného z SD slotov na pamäťové karty vášho systému ŠKODA Auto MIB Columbus. **1**
- Zvoľte Menu) → Nastavení → Informace o systému → Aktualizovat software, Údaie sa teraz skopírujú do navigačného systému pevného disku. **2**
- Postupujte podľa pokynov na displeji. **3**